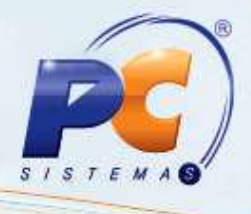

## **Apresentação**

Este tutorial tem o objetivo de orientar o processo do cadastro de Metas na rotina **399 – Cadastrar Metas Depto/Sec/Prod/Fornec**;

**Abaixo, descrição da criação e das últimas alterações efetuadas no documento especificando, a data, a versão e o comentário da alteração realizada**.

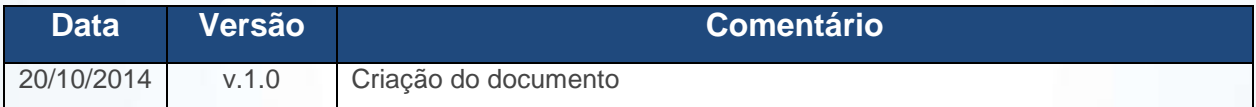

© Todos os direitos reservados. – PC Sistemas – v. 1 - Data: 20/10/2014 Página **1** de 12

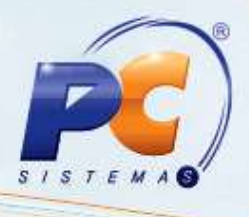

## **1. Cadastrar Metas**

Para cadastrar Metas realize os procedimentos abaixo:

1.1 Acesse a rotina **399 - Cadastrar Metas Depto/Sec/Prod/Fornec** a partir da versão **23.00.02**; 1.2 Marque a opção desejada na caixa **Tipo de Meta**;

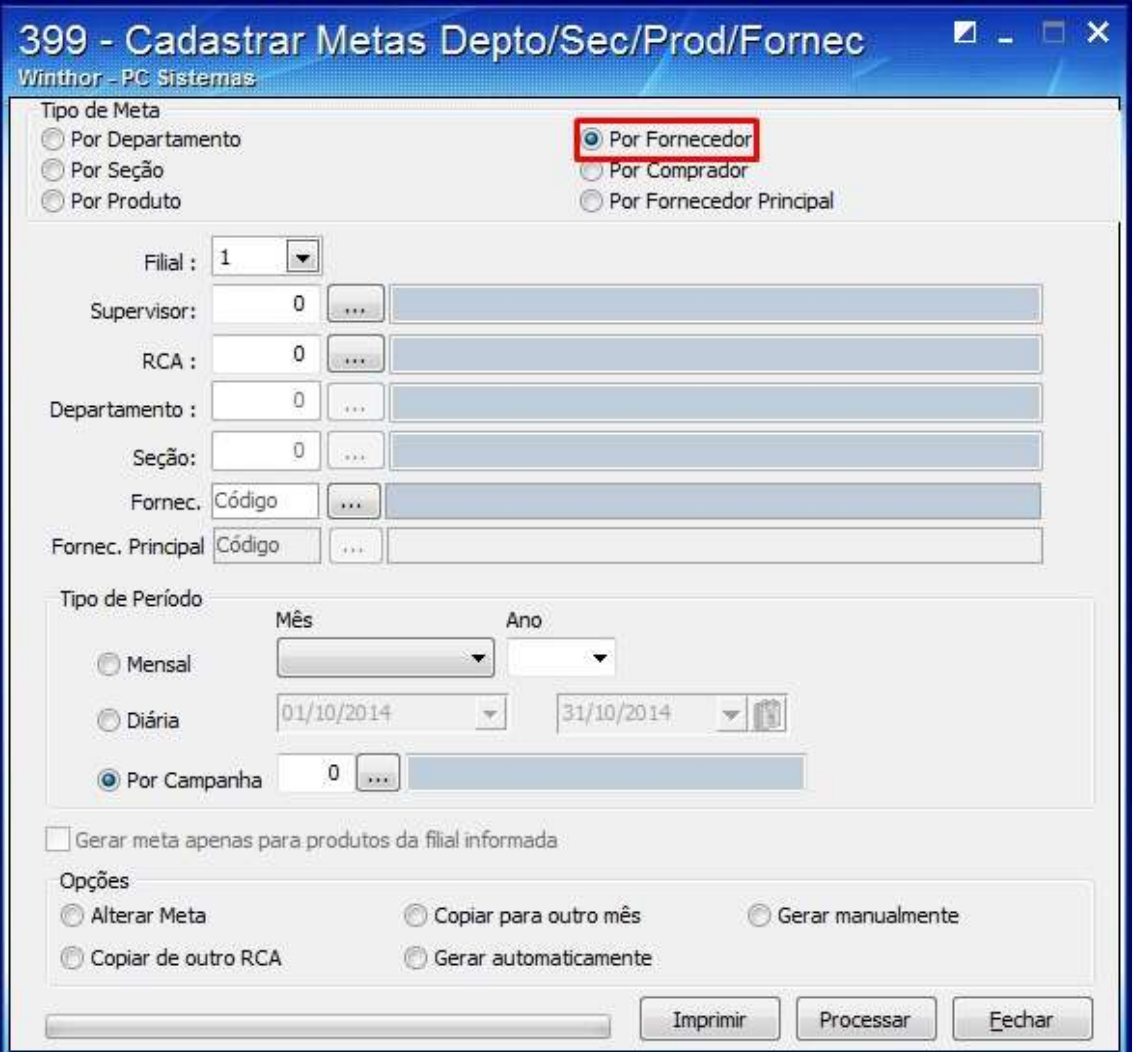

© Todos os direitos reservados. – PC Sistemas – v. 1 - Data: 20/10/2014 Página **2** de 12

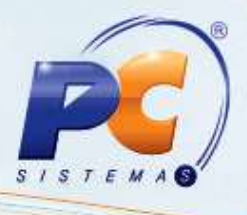

1.2 Selecione os filtros correspondente as a opção marcada na caixa **Tipo de Meta**;

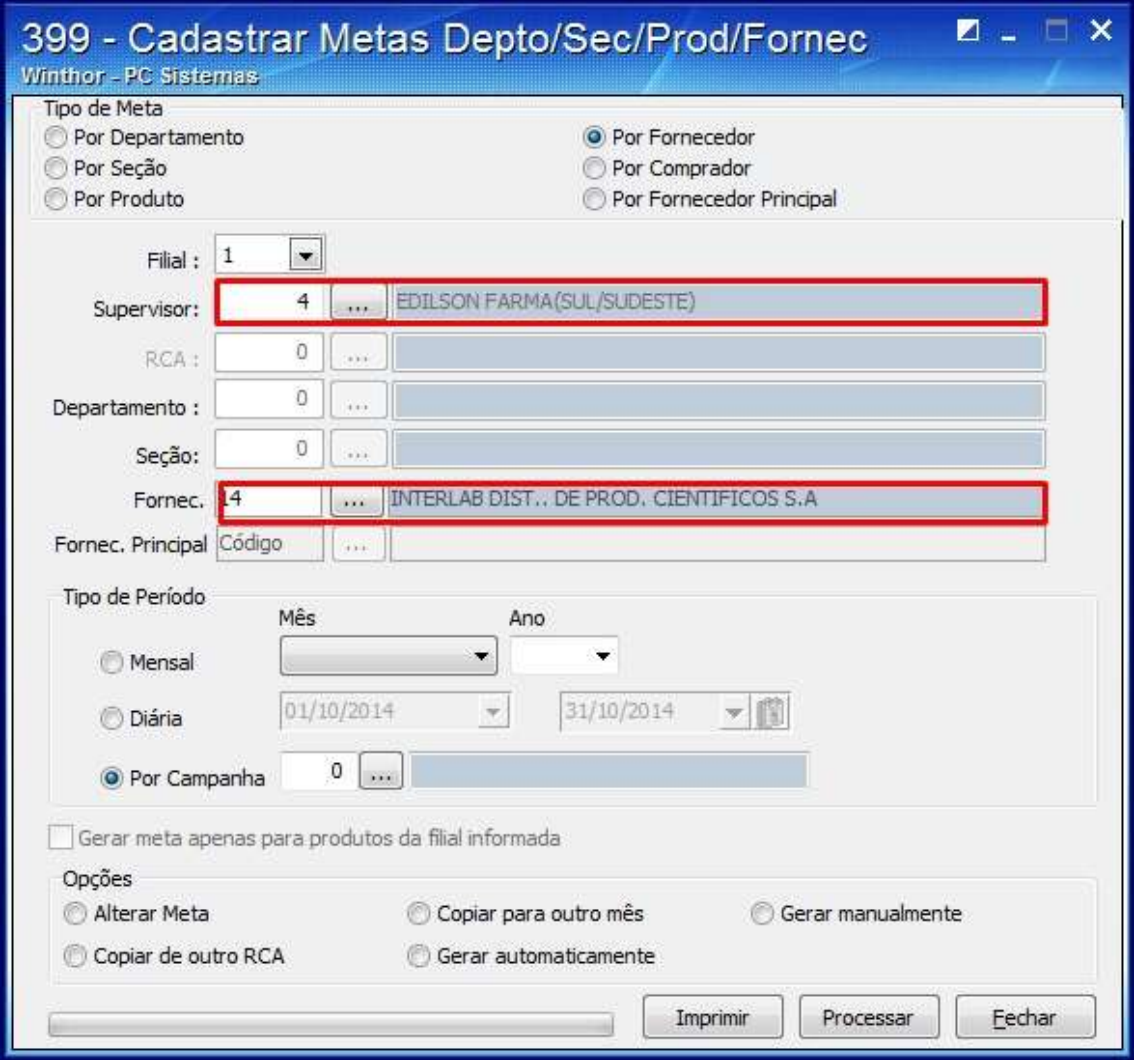

© Todos os direitos reservados. – PC Sistemas – v. 1 - Data: 20/10/2014 Página **3** de 12

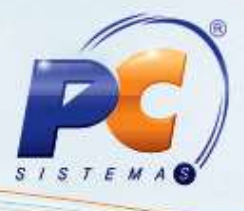

1.3 Marque a opção desejada na **caixa Tipo de Período** e selecione o período para a Meta:

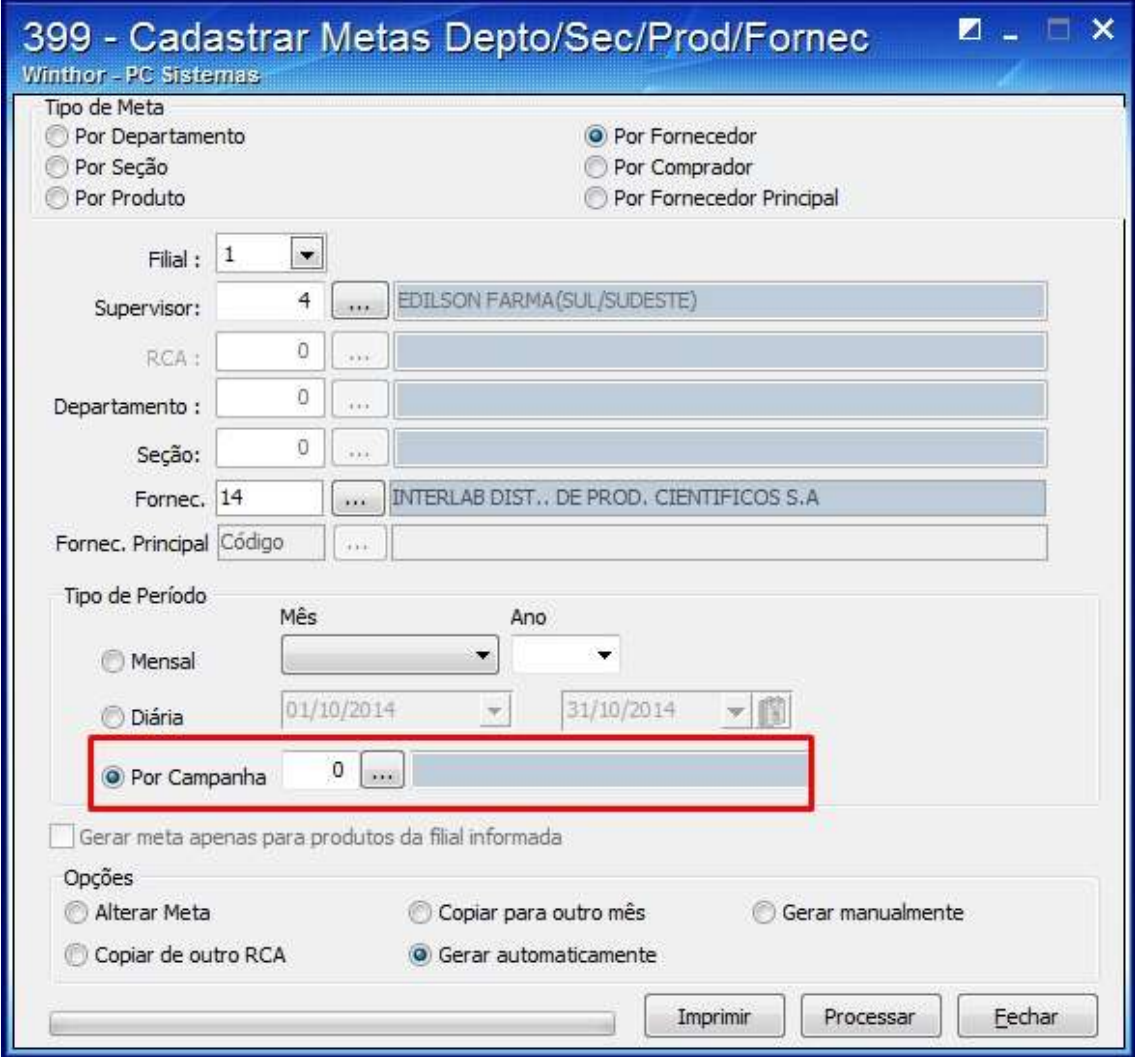

© Todos os direitos reservados. – PC Sistemas – v. 1 - Data: 20/10/2014 Página **4** de 12

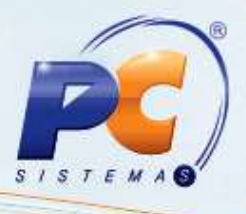

1.4 Marque o item desejado na caixa **Opções**;

Observação: caso esteja começando a usar a rotina, marque a opção de **Geração Manual**, pois não existem informações para geração automática com base nos períodos anteriores. (para gerar meta automática é necessário ter histórico de metas nos últimos 3 meses).

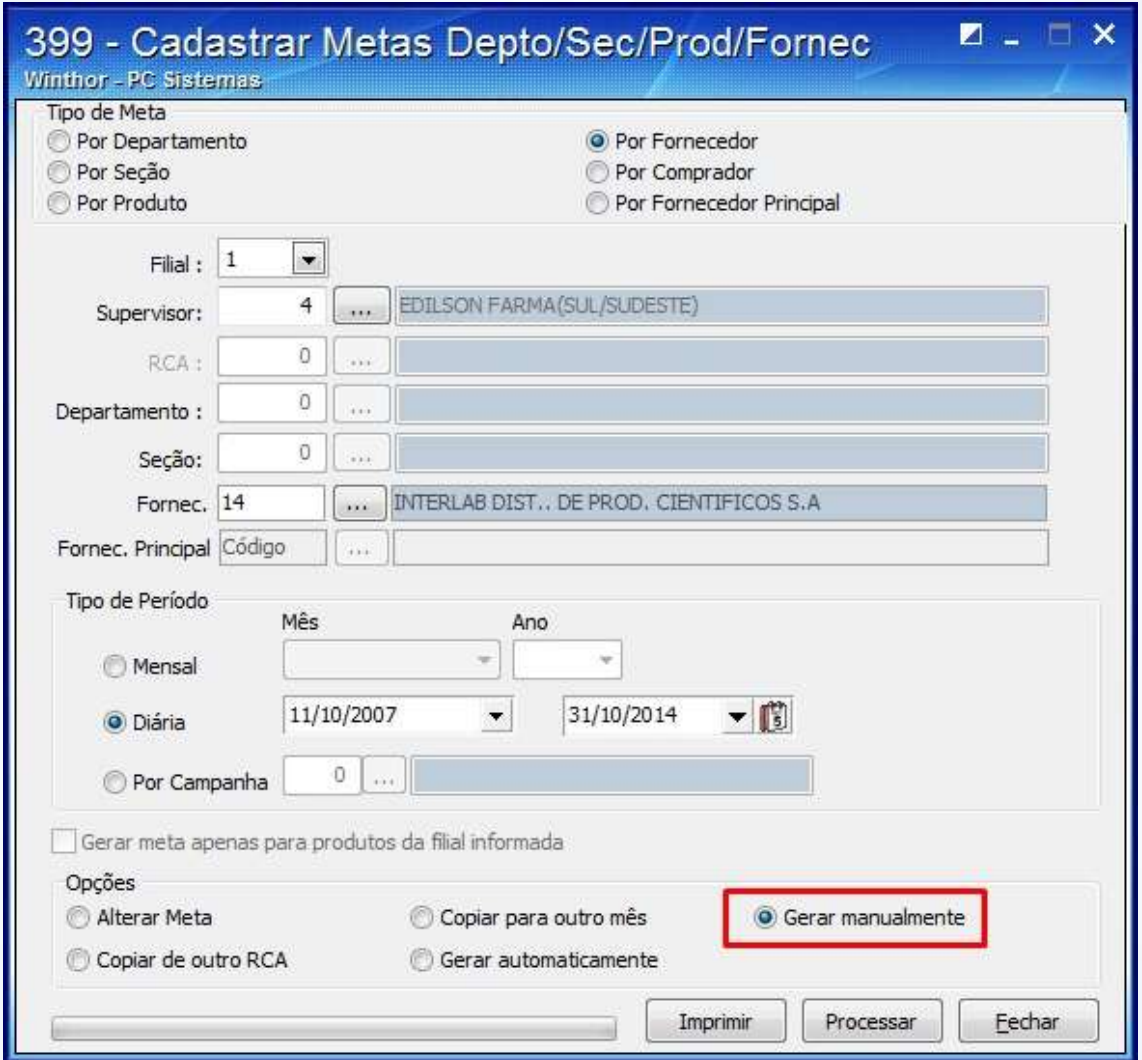

1.5 Clique o botão **Processar**;

© Todos os direitos reservados. – PC Sistemas – v. 1 - Data: 20/10/2014 Página **5** de 12

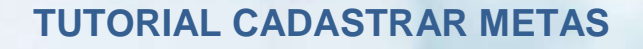

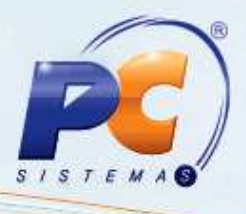

1.6 Na tela apresentada informe :

a quantidade de venda prevista no campo **Qt. Venda Prev.;**

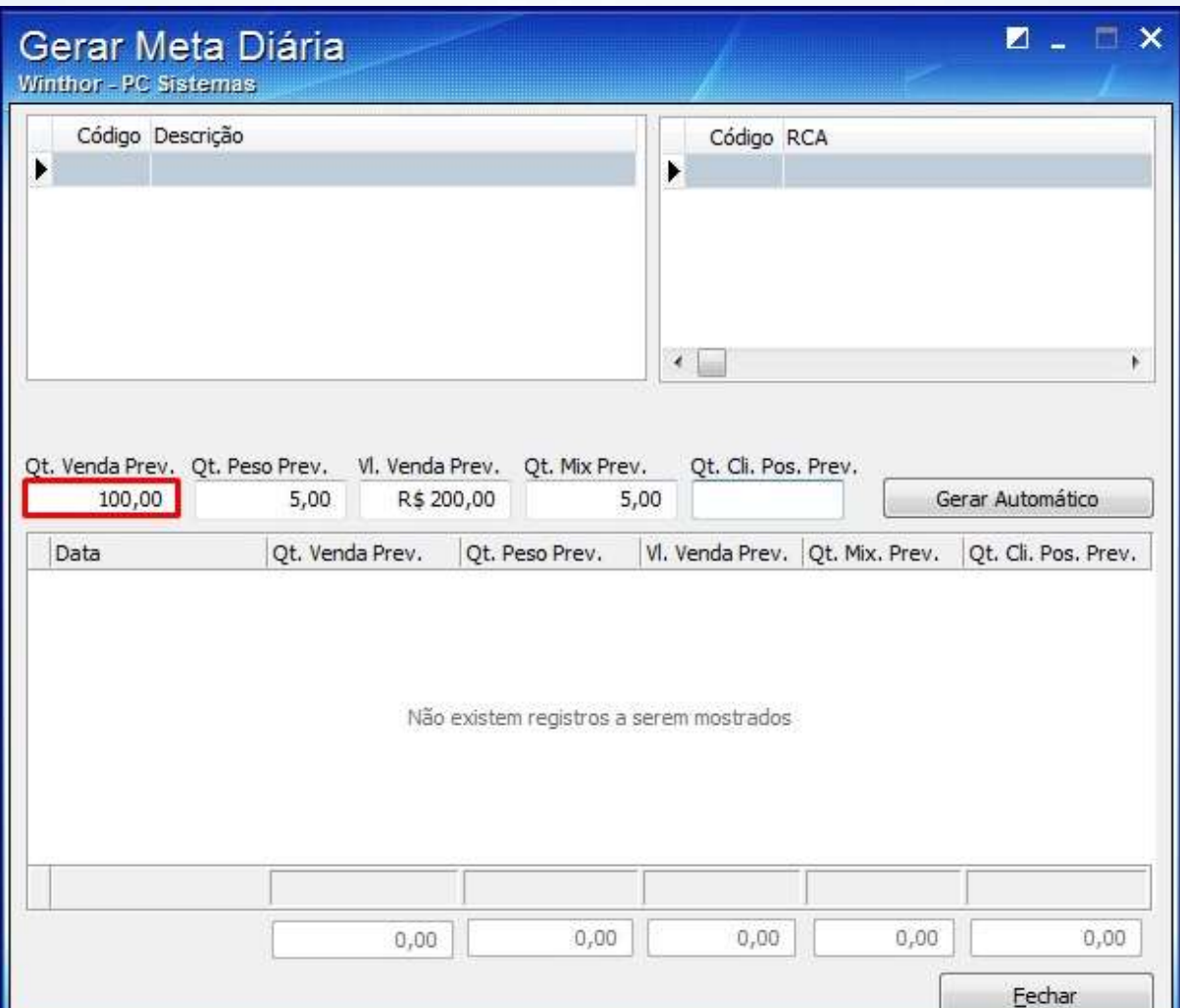

© Todos os direitos reservados. – PC Sistemas – v. 1 - Data: 20/10/2014 Página **6** de 12

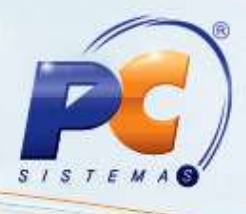

a quantidade de peso previsto no campo **Qt. Peso Prev.**;

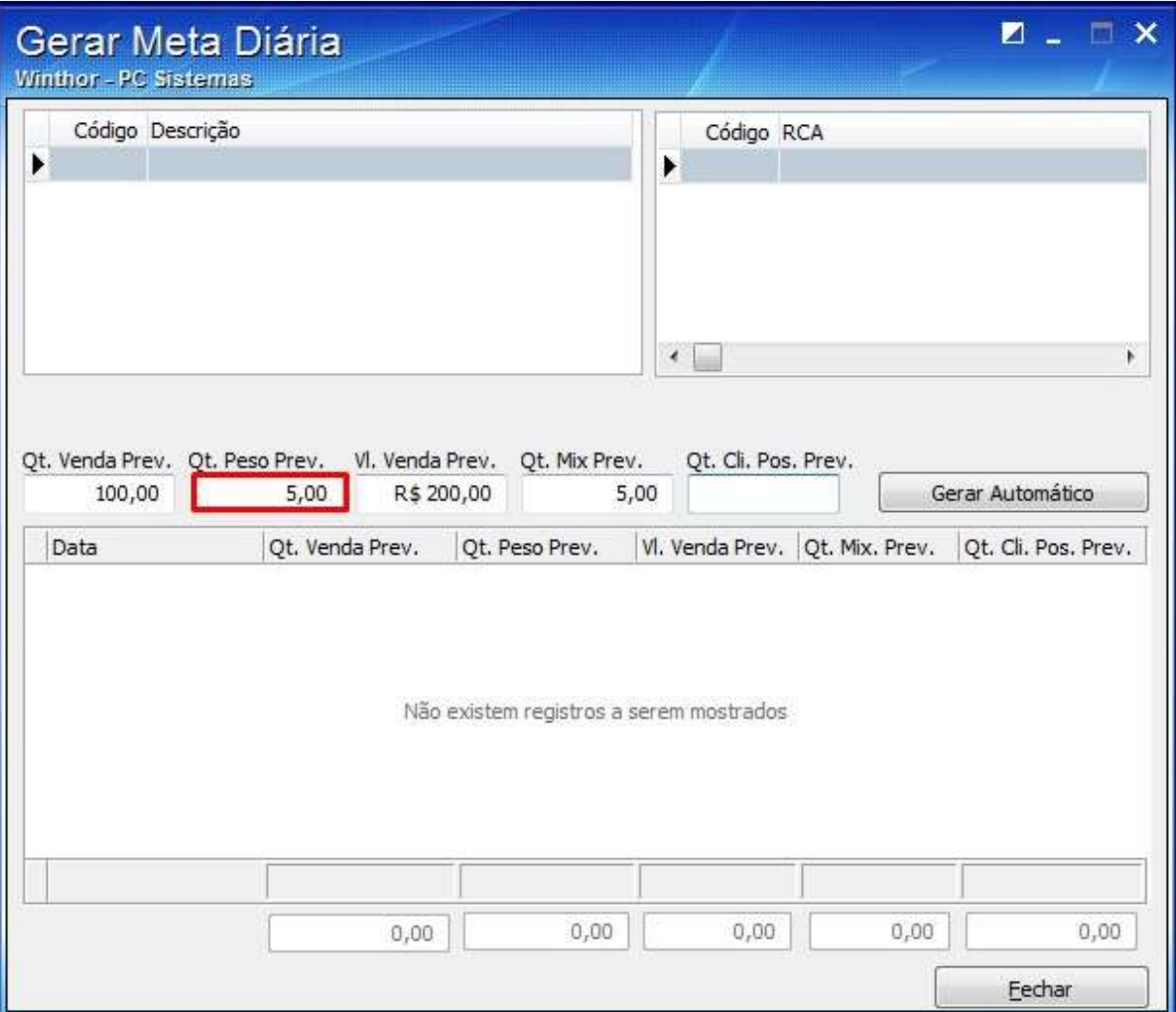

© Todos os direitos reservados. – PC Sistemas – v. 1 - Data: 20/10/2014 Página **7** de 12

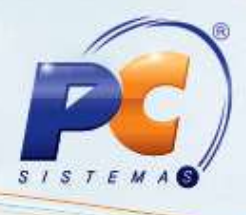

o valor de venda previsto no campo **Vl. Venda Prev.**;

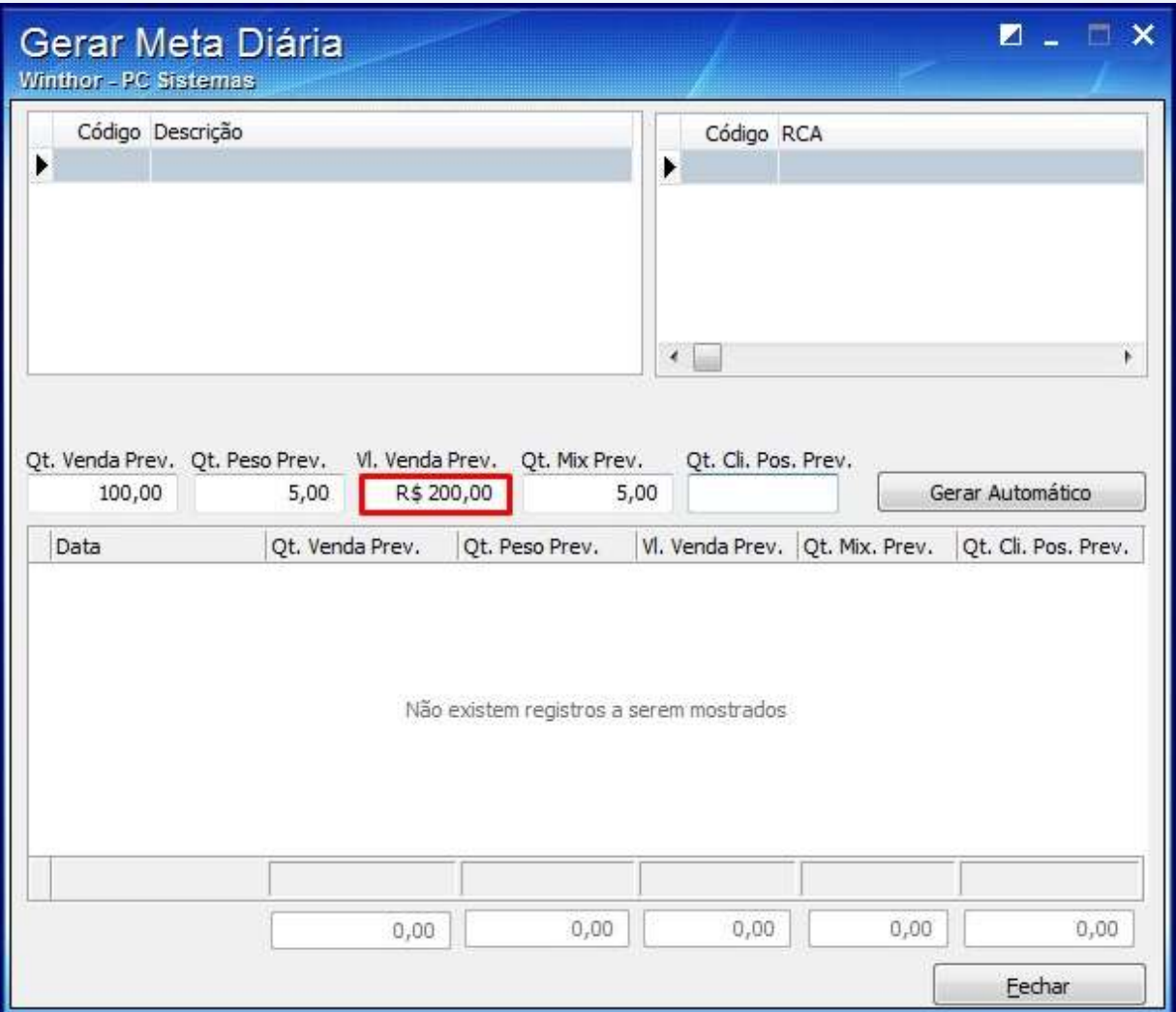

© Todos os direitos reservados. – PC Sistemas – v. 1 - Data: 20/10/2014 Página **8** de 12

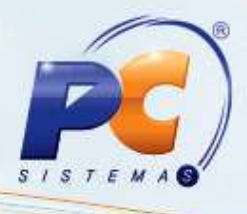

a quantidade de mix previsto no campo **Qt. Mix Prev.**;

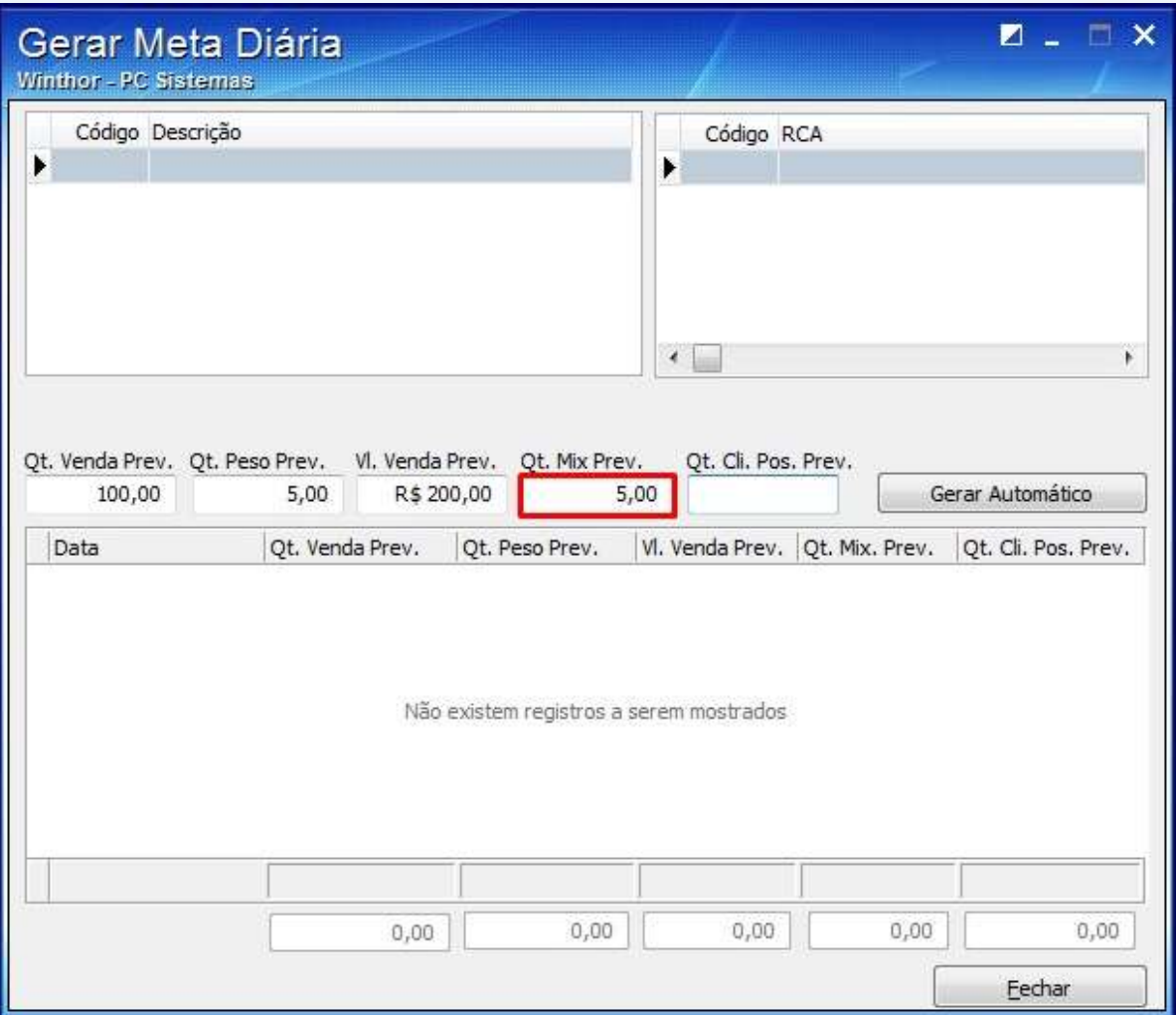

© Todos os direitos reservados. – PC Sistemas – v. 1 - Data: 20/10/2014 Página **9** de 12

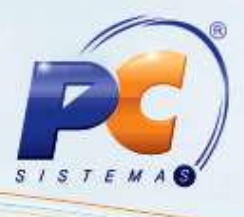

Informe a quantidade de clientes positivados prevista no campo **Qt. Cli. Pos. Prev.**;

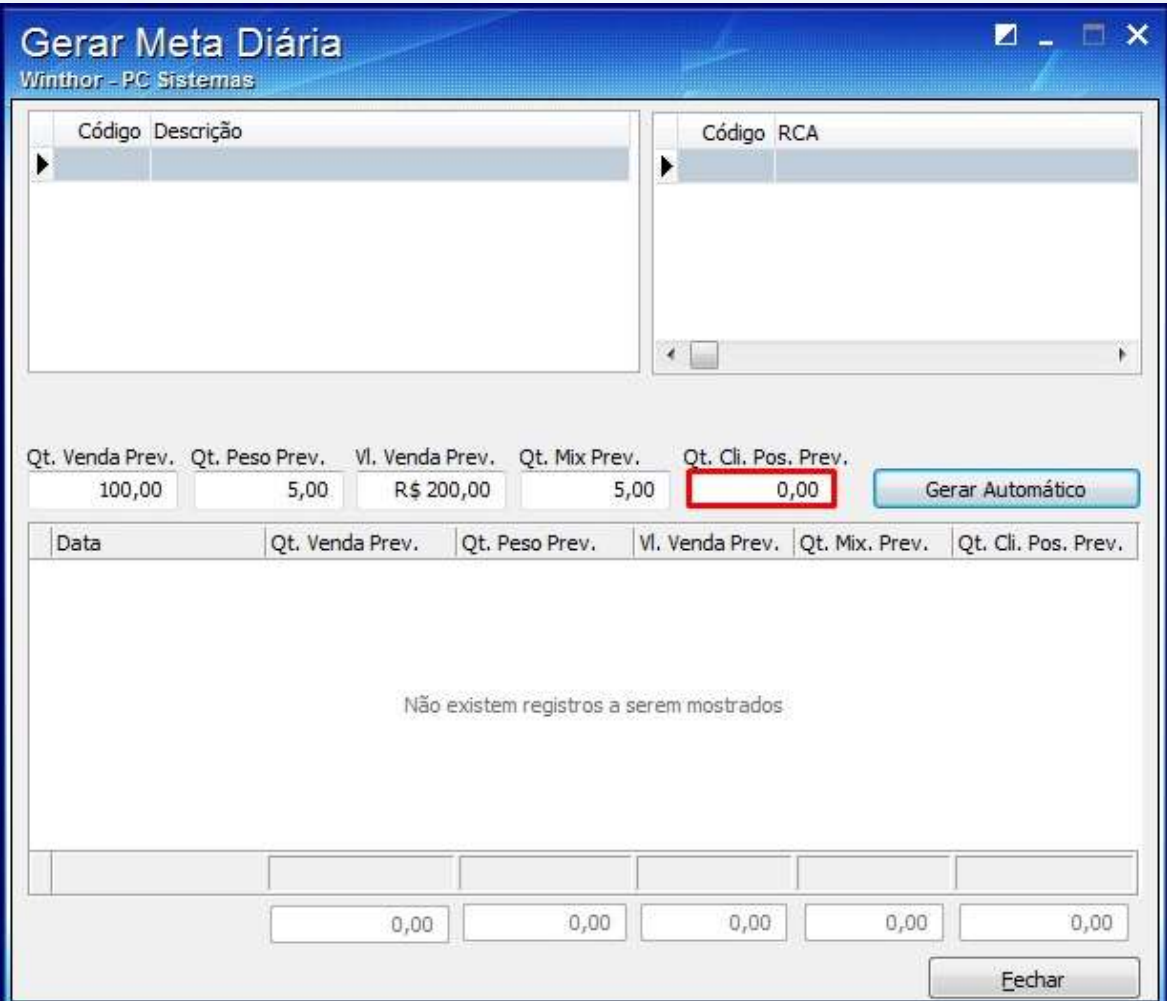

© Todos os direitos reservados. – PC Sistemas – v. 1 - Data: 20/10/2014 Página **10** de 12

1.7 Clique o botão **Gerar Automático**;

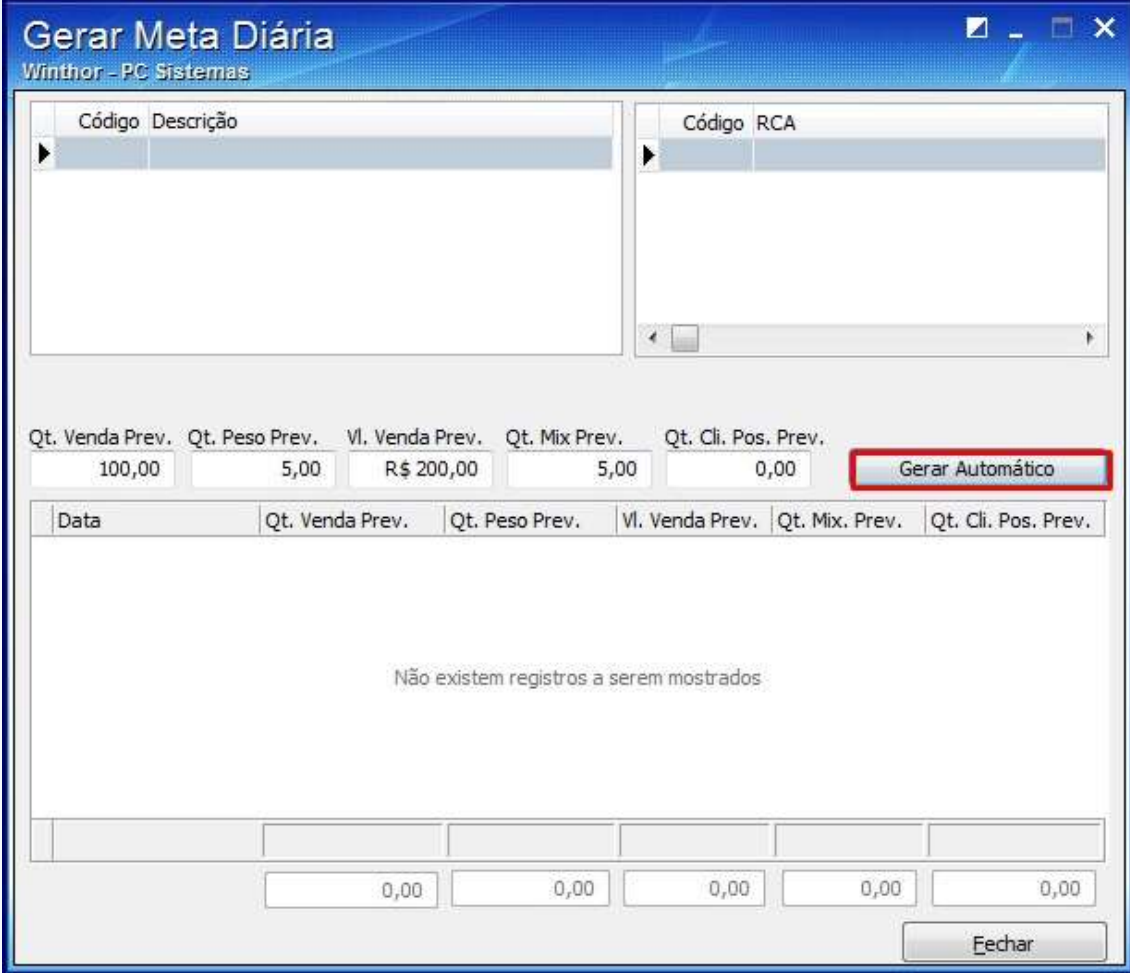

1.8 A seguinte mensagem será apresentada, clique **Sim**:

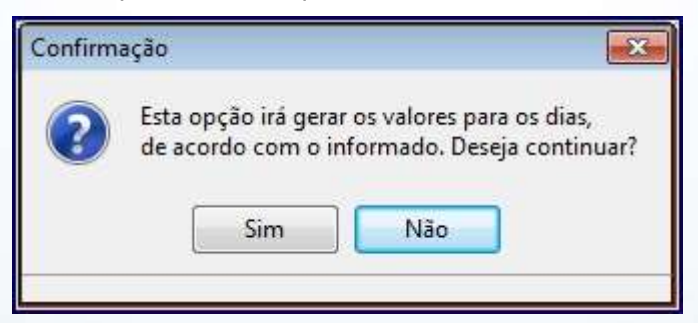

1.9 A meta será apresentada na planilha, pressione seta para baixo e clique **Fechar**.

Observação: a meta será apurada em uma das rotinas: **322 – Venda Por Departamento** e **1464 – Apuração faturamento**;

© Todos os direitos reservados. – PC Sistemas – v. 1 - Data: 20/10/2014 Página **11** de 12

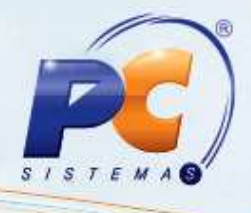

Mantenha o **WinThor Atualizado**, assim você proporciona o crescimento da sua empresa através de soluções criadas especialmente para o seu negócio!

Colocamo-nos a disposição para maiores esclarecimentos e sugestões.

Fale com a PC: [www.pcsist.com.br](http://www.pcsist.com.br/)

Central de Relacionamento - (62) 3250 0210

© Todos os direitos reservados. – PC Sistemas – v. 1 - Data: 20/10/2014 Página **12** de 12